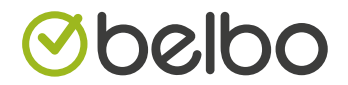

# KASSENHANDBUCH UND VERFAHRENSDOKUMENTATION

Im Folgenden beschreiben wir die Schritte, die Sie durchführen müssen, um das Belbo Kassensystem erfolgreich in Ihrem Standort einzuführen. Nachdem Sie die Voraussetzungen geprüft haben,

müssen Konfigurationen vorgenommen werden, die zum Teil mit Ihrem Steuerberater abgestimmt werden müssen. Weiterhin befindet sich in diesem Dokument die Verfahrensdokumentation.

*→ Bitte beachten Sie auch das [BMF-Schreiben](http://www.bundesfinanzministerium.de/Content/DE/Downloads/BMF_Schreiben/Weitere_Steuerthemen/Abgabenordnung/Datenzugriff_GDPdU/2014-11-14-GoBD.pdf?__blob=publicationFile&v=3) zu den GoBD (PDF)*

Belbo Business Software GmbH · Greifswalderstraße 43 · 10405 Berlin · +49 30 5770 9641 · www.belbo.com

## INHALT

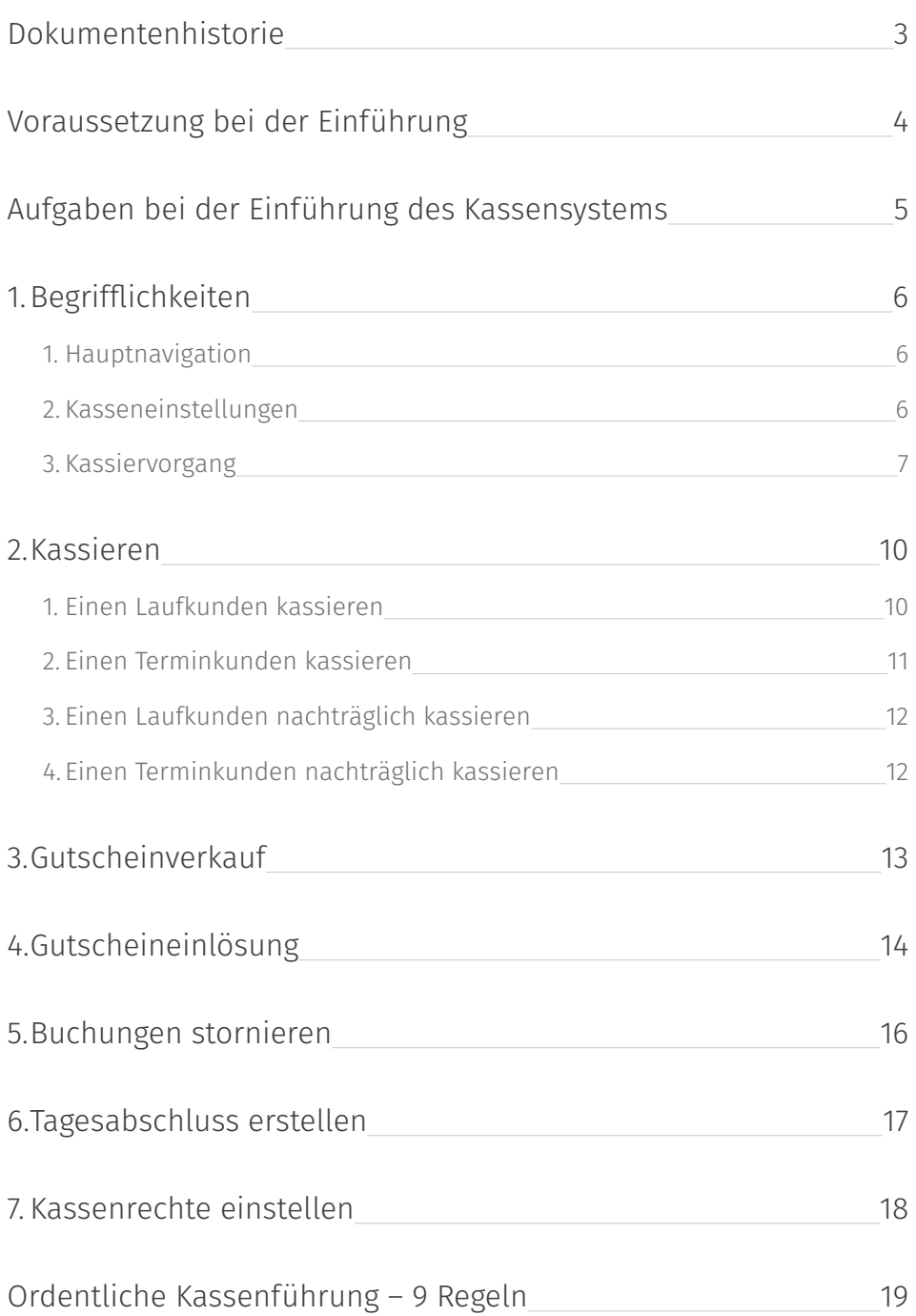

## <span id="page-2-0"></span>DOKUMENTENHISTORIE

*Die folgende Historie enthält die Veröffentlichungsdaten der entsprechenden Dokumentenversion.*

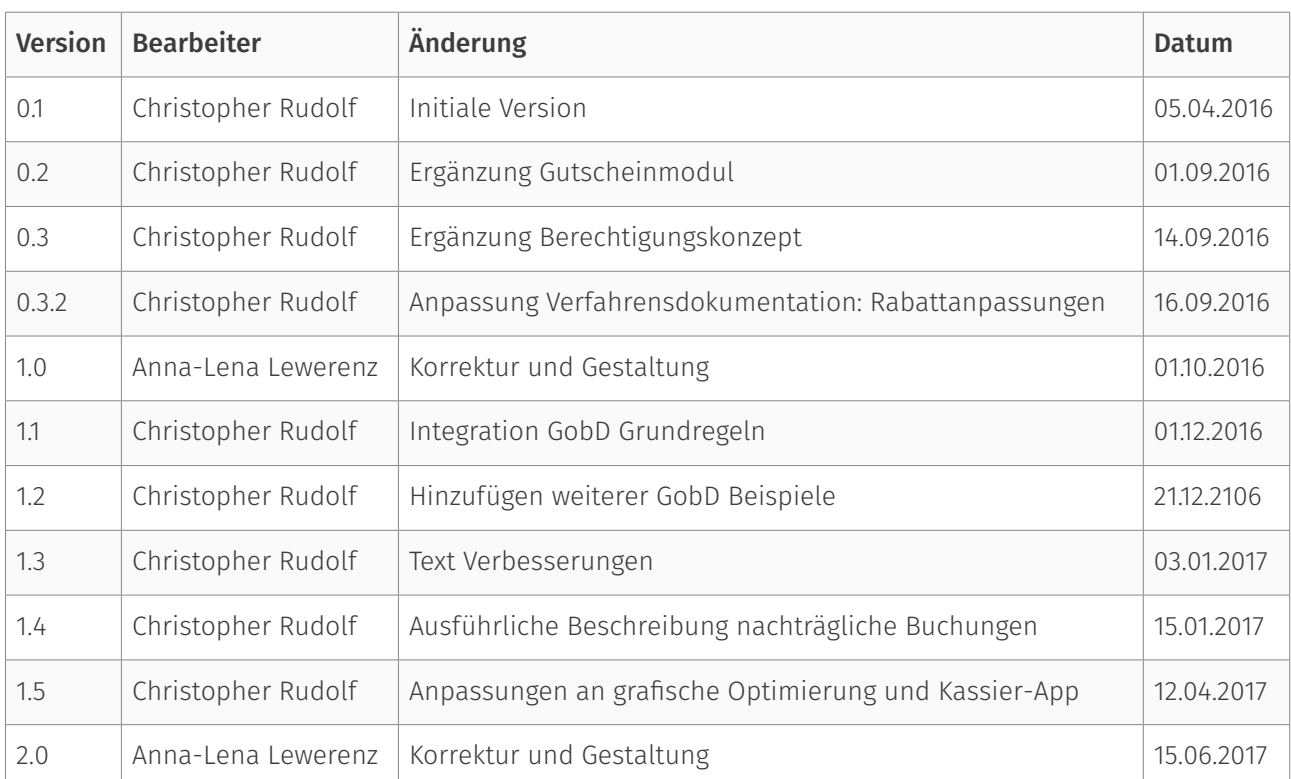

## <span id="page-3-0"></span>VORAUSSETZUNG BEI DER EINFÜHRUNG

*Das Belbo Kassensystem ist dafür ausgelegt im Geschäftsbetrieb eines Dienstleistungsgeschäftes eingesetzt zu werden. Reine Verkaufsvorgänge (wie zum Beispiel Produktverkauf ) können dann stets über die Laufkundenfunktion durchgeführt werden.*

## 1. Der PIN-Modus ist aktiviert.

 Um gesetzeskonform zu arbeiten, müssen alle Aktionen einem Mitarbeiter zugeordnet werden können. Hierfür muss daher der PIN Modus aktiviert werden. Jeder Mitarbeiter kann dann mit einer Kurz-PIN, die während der Vorgänge abgefragt wird, Kassiervorgänge abschließen.

*→ PIN-Modus aktivieren:*

Vergeben Sie in jeder Mitarbeiterakte unter "PIN-Einstellungen" zunächst eine individuelle PIN und aktivieren Sie dann im Mitarbeiterbereich unter "Optionen" den PIN-Modus.

## 2. Im Geschäftsbetrieb gibt es genau eine Kassenlade für das Wechselgeld.

 Falls mehrere Kassenstandorte existieren, müssen diese als Unterstandorte angelegt werden. Dies ist zwingend notwendig, da jede Kasse einen eigenen Tagesabschluss benötigt und im Falle einer Betriebsprüfung getrennt voneinander prüfbar sein muss. Bitte sprechen Sie sich hierzu mit Ihrem

Steuerberater ab, falls es im Detail Fragen oder Probleme geben sollte. Falls beispielsweise jeder Mitarbeiter seine eigene Kasse besitzt (so im Falle von Stuhlmieten) muss sich jeder Mitarbeiter um seine eigenen Abschlüsse kümmern.

## 3. In Ihrem Standort existiert ein Internetanschluss.

 Das Kassensystem bedarf einer Internetverbindung. Falls Sie in Ihrem Geschäft keine Internetverbindung besitzen, können Sie das Kassensystem auch über eine stabile mobile Verbindung

verwenden. Bitte beachten Sie, dass der Bondruck dann ggf. nur unter bestimmten technischen Voraussetzungen möglich ist.

## <span id="page-4-0"></span>AUFGABEN BEI DER EINFÜHRUNG DES KASSENSYSTEMS

*Zusammen mit Ihrem Steuerberater müssen Sie Einstellungen vornehmen. Hierbei können wir Sie nicht unterstützen, da diese von Ihrem Unternehmen oder dem Steuerberater abhängen.*

#### 1. Austauschformat

 Um zu starten müssen Sie sich mit Ihrem Steuerberater abstimmen, in welcher Form die Daten von ihm eingespielt werden können. Unterstützt werden DATEV und Excel als Austauschformate. Beachten Sie, dass Ausdrucke zwar möglich, als einziges Aufbewahrungsmedium allerdings nicht mehr gesetzeskonform sind.

#### 2. Kontenplan und Kontenrahmen

 Abhängig davon, ob Ihr Steuerberater oder Sie selbst Ihre Vorsteueranmeldung durchführen, empfiehlt es sich den verwendeten Kontenrahmen abzustimmen. Der Kontenplan kann im Belbo Kassensystem frei definiert werden. Als Vorlage existiert ein einfacher Kontenplan SKR04, welcher eine gute Basis für das Kassensystem darstellt. Beachten Sie, dass eine Manipulation der Kontennummern dazu führen kann, dass Kassiervorgänge nicht mehr durchführbar sind, falls elementare Konten fehlen. Dies sind die Vorsteuer- und Umsatzsteuerkonten, die in jedem Fall existieren müssen.

#### 3. Behandlung von Gutscheinen

 Falls Sie Gutscheine verkaufen, müssen Sie mit Ihrem Steuerberater abgleichen, wie diese verbucht werden:

- Wertgutscheine: Beim Verkauf 0% Mehrwertsteuer und Kontierung auf ein eigenes Erlöskonto
- Behandlungsgutscheine: Beim Verkauf muss der Mehrwertsteuersatz eingetragen werden, für den diese Behandlung gilt. Der Erlös wird direkt verbucht.

#### 4. Zahlungsmitteldefinition

 Im Bereich der Zahlungskonten müssen Sie festlegen, welche Zahlungsmittel Sie akzeptieren. Der Standard ist hierbei "Bar", "EC", "Kreditkarte" und "Gutscheine". Sie können aber eigene Zahlungsmittel hinterlegen oder auch bestehende entfernen.

#### 5. Ausgabenkontierung

 Getätigte Ausgaben werden im Rahmen der Buchhaltung kategorisiert und somit erfassbar für den Jahresabschluss. Hierbei gibt es Standards, sodass Ausgaben ähnlichen Typs zusammenführbar oder hierarachisch gliederbar sind. Dafür gibt es das Konzept von sogenannten "Konten", die für Ihr Unternehmen individuell sein können. Diese ergeben sich aus dem von Ihrem Steuerberater gewählten Kontenplan und Kontenrahmen. Im Normalfall sind die Ausgaben, die Sie durchführen nicht so unterschiedlich und Ihr Steuerberater kann Ihnen eine Liste von typischen Ausgaben erstellen.

 Anhand dieser Liste könnten Sie dann sehr einfach Ausgaben im System hinterlegen, die dann vollständig für Ihren Steuerberater aufbereitet sind und somit seinen Aufwand sparen. Statt der Vorkontierung können Sie auch Ausgaben lediglich im System hinterlegen und können die Zuteilung der Ausgaben auf bestimmte Konten Ihrem Steuerberater überlassen.

# <span id="page-5-0"></span>VERFAHRENSDOKUMENTATION

## 1. BEGRIFFLICHKEITEN

### 1. Hauptnavigation

In der folgenden Verfahrensdokumentation verwenden wir den Begriff "Hauptnavigation". Diese bezeichnet den Bereich am oberen Bildschirm, nachdem Sie sich eingeloggt haben. Hier sehen Sie oben rechts den Button "Kasse", den Sie

verwenden können, um in den allgemeinen Kassenbereich zu gelangen. Sollte dieser nicht existieren gelangen Sie auch über den Knopf "Einstellungen" in den Bereich Kasse.

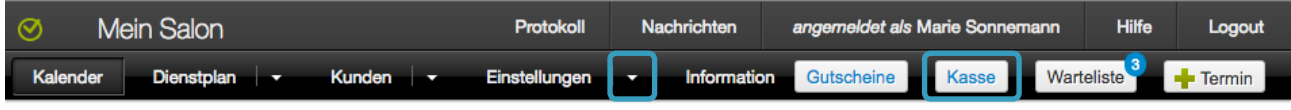

### 2. Kasseneinstellungen

Die Kasseneinstellungen können nur gesehen werden, wenn Sie mit einem berechtigten Login eingeloggt sind. Bitte prüfen sie, ob der aktuelle Login der Studio/Salon Login ist.

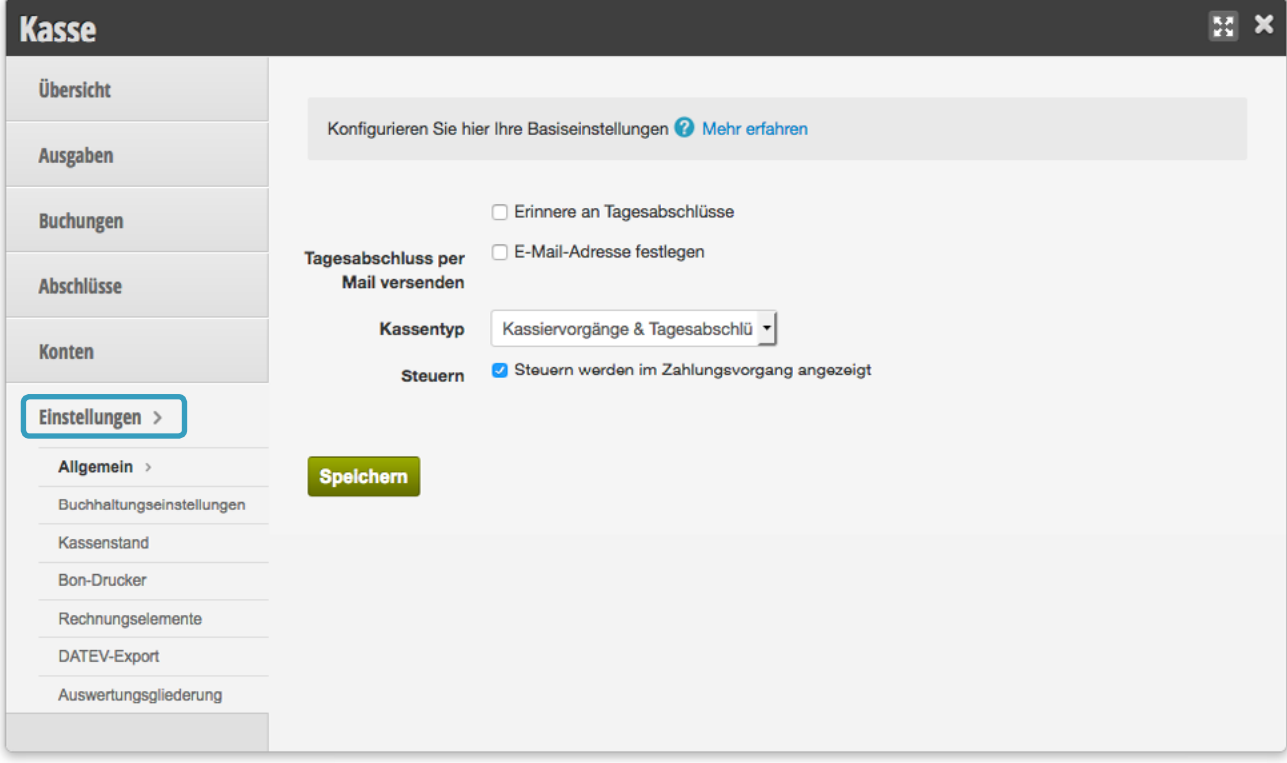

### <span id="page-6-0"></span>3. Kassiervorgang

Im Abschnitt 2 wird erläutert, wie ein Kassiervorgang gestartet wird. Im Allgemeinen bezeichnen wir alle 3 Phasen des Kassierens (Belegaufnahme, Zahlungsmitteleingabe und Abschluss) mit Kassiervorgang.

#### 1. Belegaufnahme

Das Hinzufügen von Positionen zum Kassiervorgang erfolgt wahlweise via Bar-Code Scanner oder Tastatureingabe über das erste Suchfeld (hervorgehoben in Rot). Alternativ können Positionen mit der Maus oder einem Touch-fähigem Bildschirm über die Hinzufüge-Buttons eingetragen werden (hervorgehoben in Blau). Eine Position in der Rechnung kann dann unter folgenden Gesichtspunkten bearbeitet werden:

*Beispiel eines Kassiervorgangs, der noch keine Positionen enthält*

- 1. Die durchführende Mitarbeiterin kann unterhalb des Dienstleistungsnamens ausgewählt werden. Dafür auf den blauen Schriftzug "Durchgeführt von: Mitarbeitername" klicken und anschließend die Mitarbeiterin auswählen.
- 2. Mehrwertsteuersatz kann ausgewählt werden.
- 3. Die Anzahl kann durch Klick auf die blaue Schrift in der Anzahlspalte bearbeitet werden.
- 4. Der Preis kann via Tastatur bearbeitet werden, insofern der eingeloggte Benutzer das Recht hat, Preise zu ändern. Die Preisänderung gilt ausschließlich für den aktuellen Kassiervorgang.
- 5. Durch Klick auf "Rabatt" kann eine Preisänderung durchgeführt werden, deren Notiz auf dem später ausgedruckten Bon erscheint.

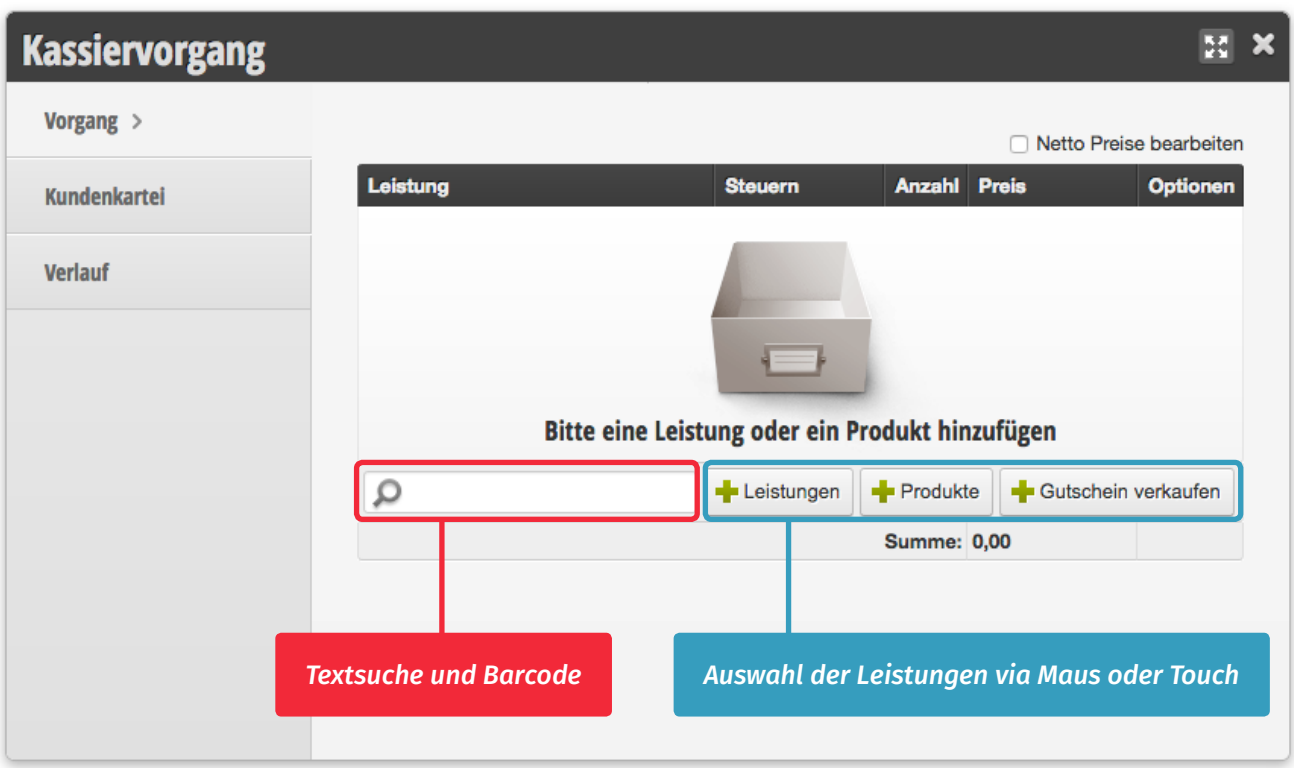

#### 2. Zahlungsmitteleingabe

Nachdem der Kassiervorgang in den Bezahlungsmodus übergegangen ist, können sie hier die Zahlungsmittel auswählen. Hierfür wählen Sie das Zahlungsmittel aus, welches Sie empfangen. Falls der vollständige Betrag damit beglichen wurde, klicken Sie dann auf den grünen Knopf "per Zah*lungsmittel* gezahlt". Ansonsten geben Sie über die Tastatur oder per Maus den Betrag ein, der beglichen wurde und wählen anschließend die Zahlungsart aus, mit der der Rest beglichen wurde.

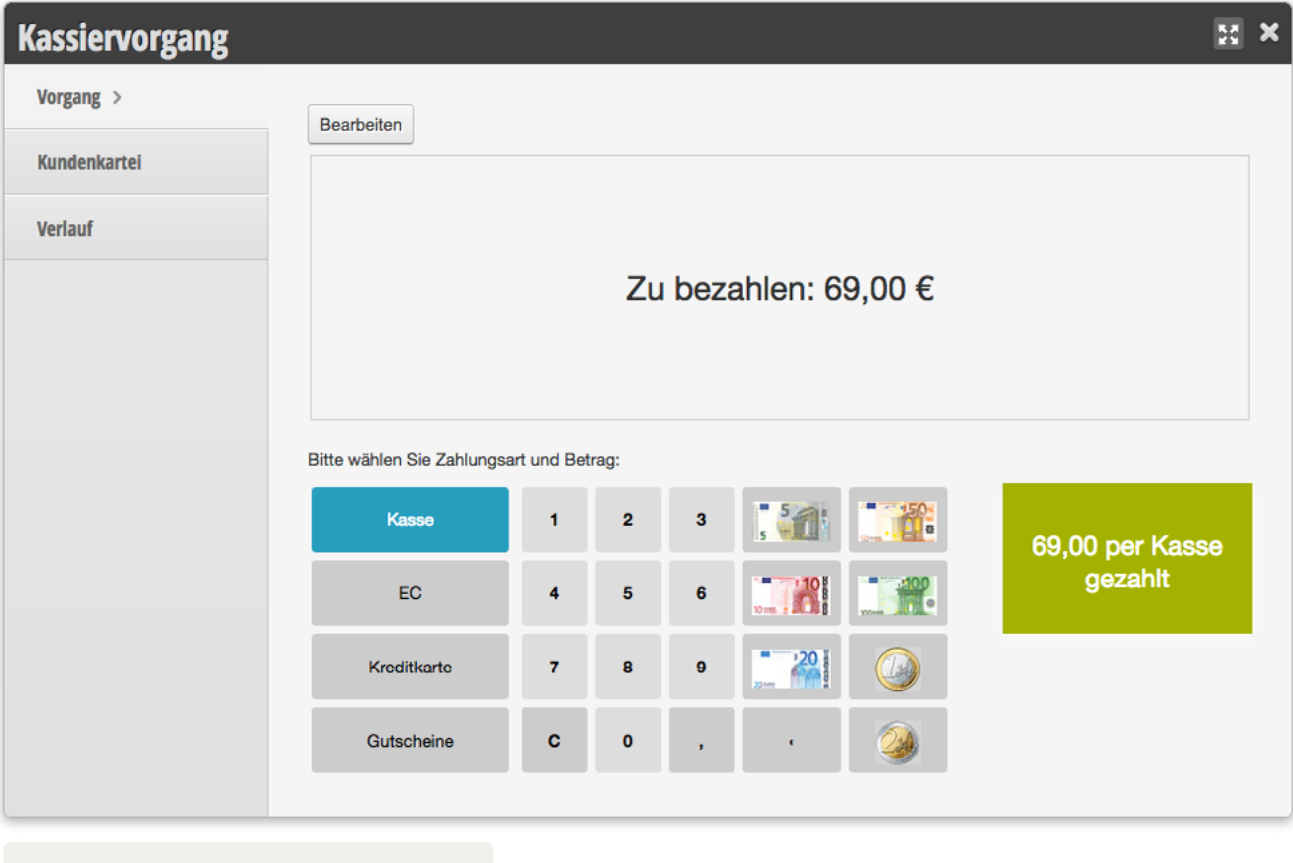

*Initialer Zustand der Zahlungsmitteleingabe*

Bei Zahlung via Gutschein wird zunächst der Gutschein erwartet. Wichtig ist hierbei, dass die Gutscheinsuche erst ab 3 Zeichen beginnt zu suchen. Geben Sie daher die führenden "Nullen" ein. Beispielsweise "003" falls der Gutschein mit der Gutscheinnummer 3 vorliegt und folgen Sie anschließend den Instruktionen.

#### 3. Abschluss des Kassiervorgangs

Auf der Abschlussseite des Kassiervorgangs können Sie die Rechnung via "Rechnung drucken" ausdrucken. Ansonsten sehen Sie hier die Zahlungsart und die Einzelpositionen im Überblick. Falls Gutscheine verkauft wurden, können diese hier auch nochmals ausgedruckt werden. Die Stornierung des Termins ist abhängig davon, ob dem Login ein Storno erlaubt ist hier auch möglich. Dafür muss ein Grund angegeben werden. Vermeiden Sie Standardtexte und beschreiben Sie im Detail, warum der Storno durchgeführt wurde.

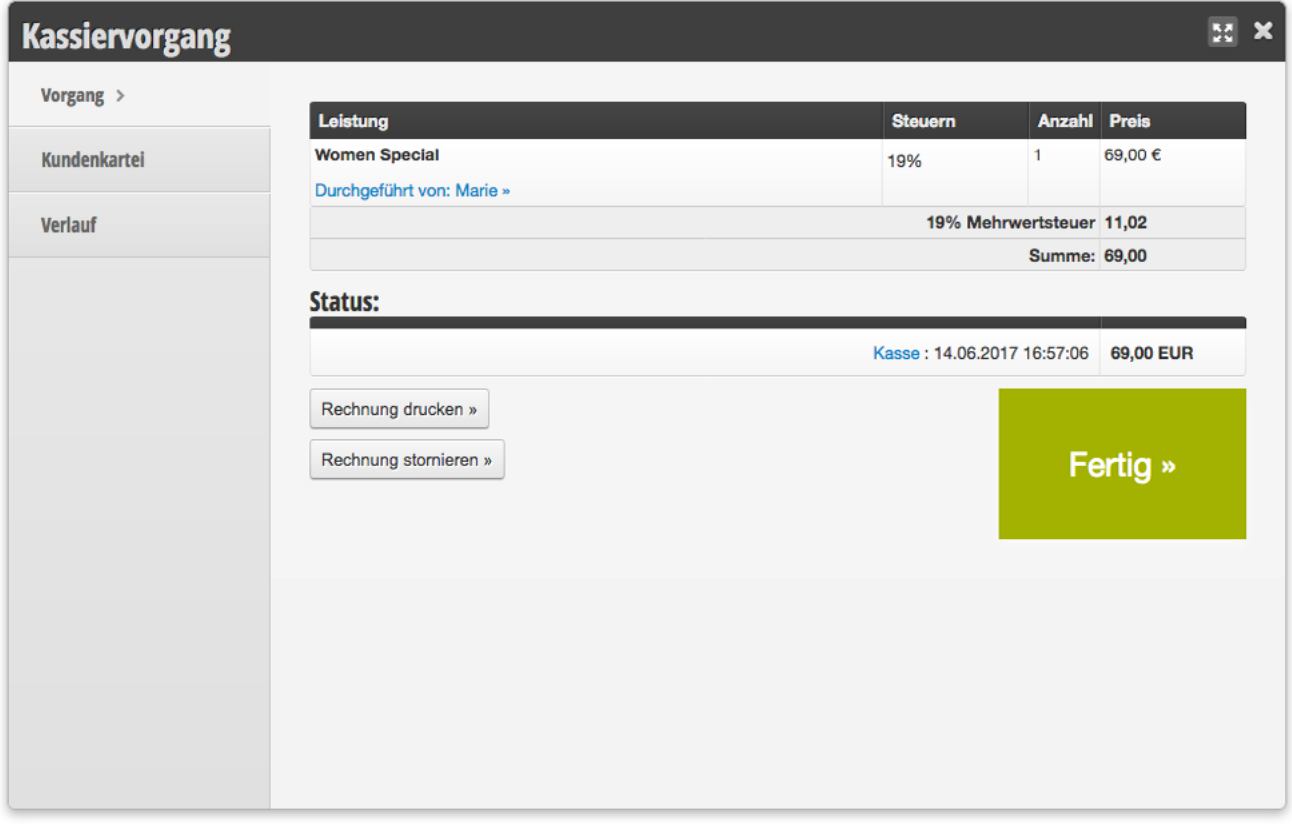

*Abschlussseite des Kassiervorgangs*

## <span id="page-9-0"></span>2. KASSIEREN

### 1. Einen Laufkunden kassieren

- 1. Klicken Sie "Kasse" oben rechts in der Hauptnavigation
- 2. Klicken Sie auf "Laufkunde kassieren" und geben Sie Ihre persönliche PIN ein.
- 3. Fügen Sie die Dienstleistung oder die Produkte hinzu, die abgerechnet werden sollen.
- 4. Fügen Sie Rabatte über den Rabattknopf hinzu und dokumentieren Sie, warum ein Rabatt gegeben wurde.
- 5. Ändern Sie die Anzahl der Dienstleistungen über den Anzahl Link.
- 6. Klicken Sie auf "Bezahlung" (dieser Knopf entsteht erst, wenn mind. eine Leistung hinzugefügt wurde).
- 7. Wählen Sie die Zahlungsarten und klicken Sie auf "abschließen".
- 8. Drucken Sie wenn gewünscht den Beleg.

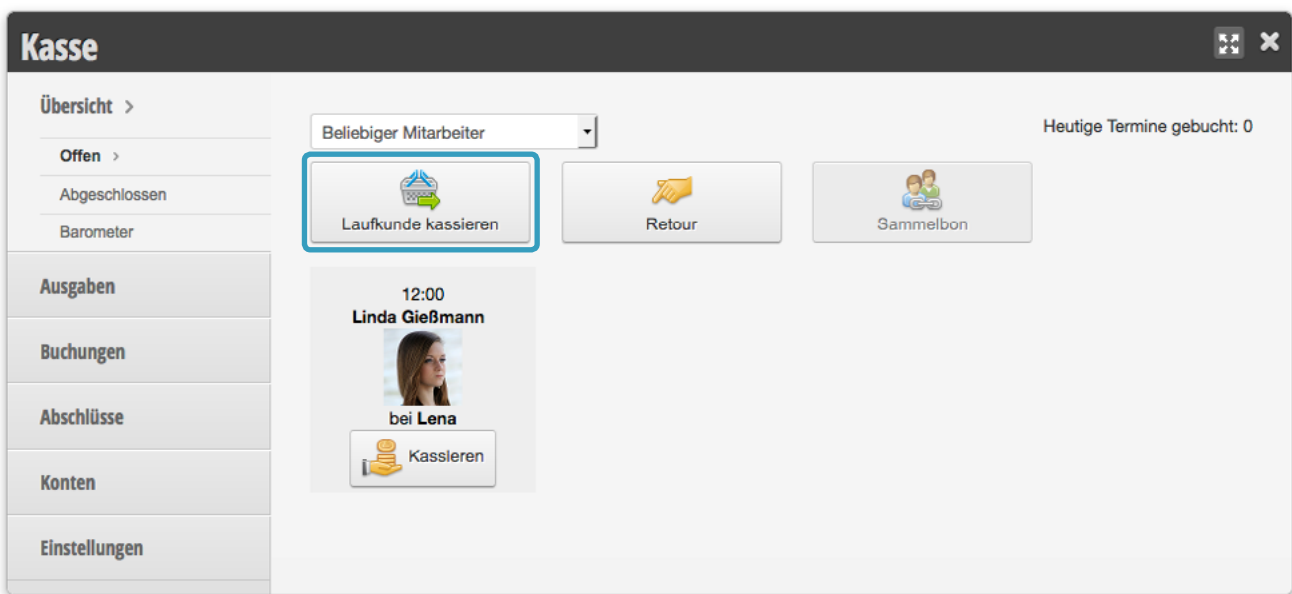

### <span id="page-10-0"></span>2. Einen Terminkunden kassieren

#### Variante 1:

- 1. Klicken Sie "Kasse" oben rechts in der Hauptnavigation
- 2. Wählen Sie den anstehenden Termin aus. Alle noch nicht kassierten Termine des Tages innerhalb der nächsten 2 Stunden werden aufgelistet.
- 3. Weiter: *siehe Laufkunde kassieren (Schritt 3)*.
- 4. Anschließend ist der Termin mit einem Geldschein markiert.

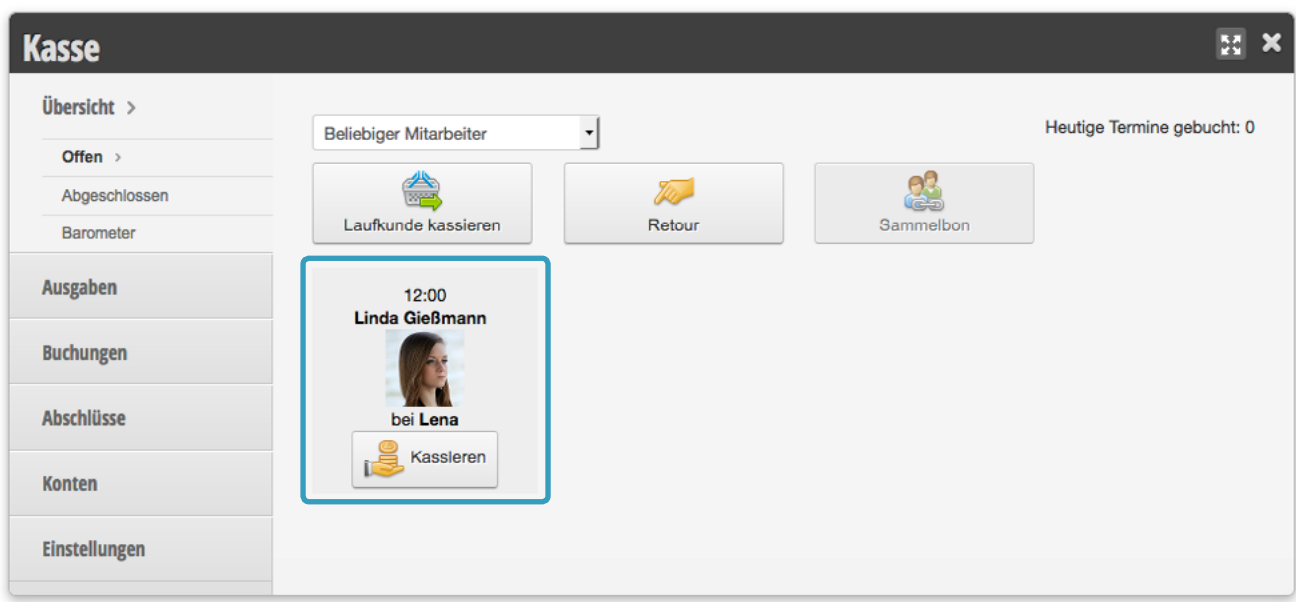

#### Variante 2:

- 1. Klicken Sie auf den Termin im Kalender, der kassiert werden soll.
- 2. Klicken Sie rechts in der Leistungstabelle auf "Kassieren".
- 3. Weiter: *siehe Laufkunde kassieren (Schritt 3)*.

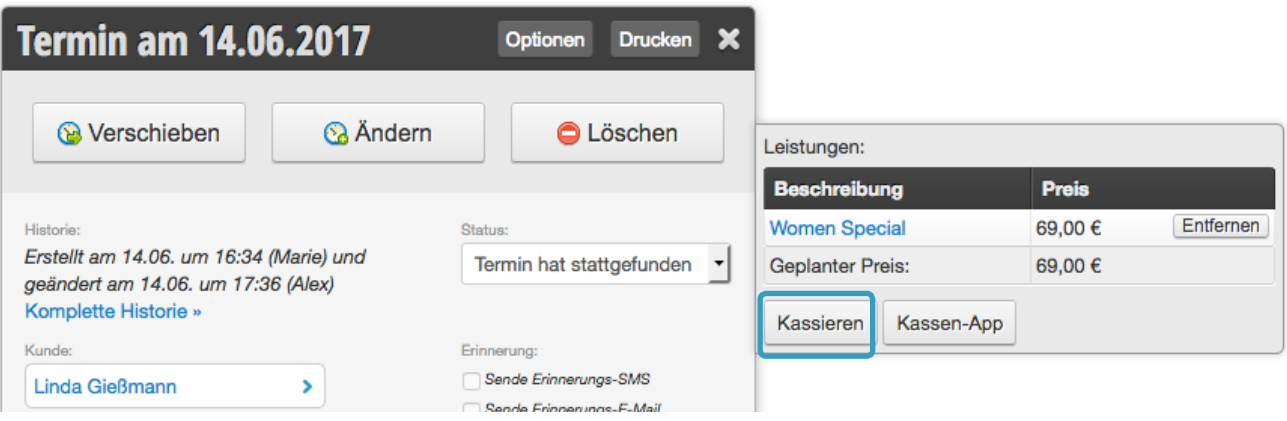

### <span id="page-11-0"></span>3. Einen Laufkunden nachträglich kassieren

#### 1. A Es wurde ein GoBD Verstoß vorgenommen.

Dokumentieren Sie auf dem Tagesabschluss-Druck den Grund für die Verspätung.

2. Kassieren Sie den Kunden normal wie "Laufkunde kassieren".

### 4. Einen Terminkunden nachträglich kassieren

#### 1. A Es wurde ein GoBD Verstoß vorgenommen.

Dokumentieren Sie auf dem Tagesabschluss-Druck den Grund für die Verspätung. Sollte sich der Kassenstand rückwirkend ändern, werden alle Tagesabschluss Kassenstände als "rechnerisch"-erstellt vermerkt (grober Verstoß GoBD).

- 2. Erstellen Sie den Termin im Kalender und kassieren diesen analog "Einen Terminkunden kassieren".
- 3. Alle Tagesabschlüsse bis zu diesem Tag müssen ergänzt werden. Siehe Heinweistext bei *Tagesabschluss erstellen (Abschnitt 6)*.

## <span id="page-12-0"></span>3. GUTSCHEINVERKAUF

*Um Gutscheine zu verkaufen, muss im Kassiervorgang auf "Gutschein verkaufen" geklickt werden. Hier kann dann der entsprechend vorkonfigurierte Gutschein ausgewählt werden.*

#### Kassiervorgang (Lauf- oder Terminkunde) starten.

1. "Gutschein verkaufen" auswählen oder Name des Gutscheins im Suchfeld eingeben

- 2. Wert des Gutscheins einstellen.
	- Um den Kassiervorgang zu entschleunigen sehen Sie hier bereits die Gutscheinnummer, die gegebenenfalls auf den Vordrucken bereits notiert werden kann. Bitte versehen Sie den Gutschein und die Gutscheinnummer mit einer Unterschrift, Stempel und Datum mit Uhrzeit, um die Echtheit zu garantieren.
	- Falls eine Druckvorlage angelegt wurde, kann der Gutschein jetzt bereits gedruckt werden. Dieser ist aber erst nach Abschluss des Kassiervorgangs gültig.
- 3. Normales Abkassieren.

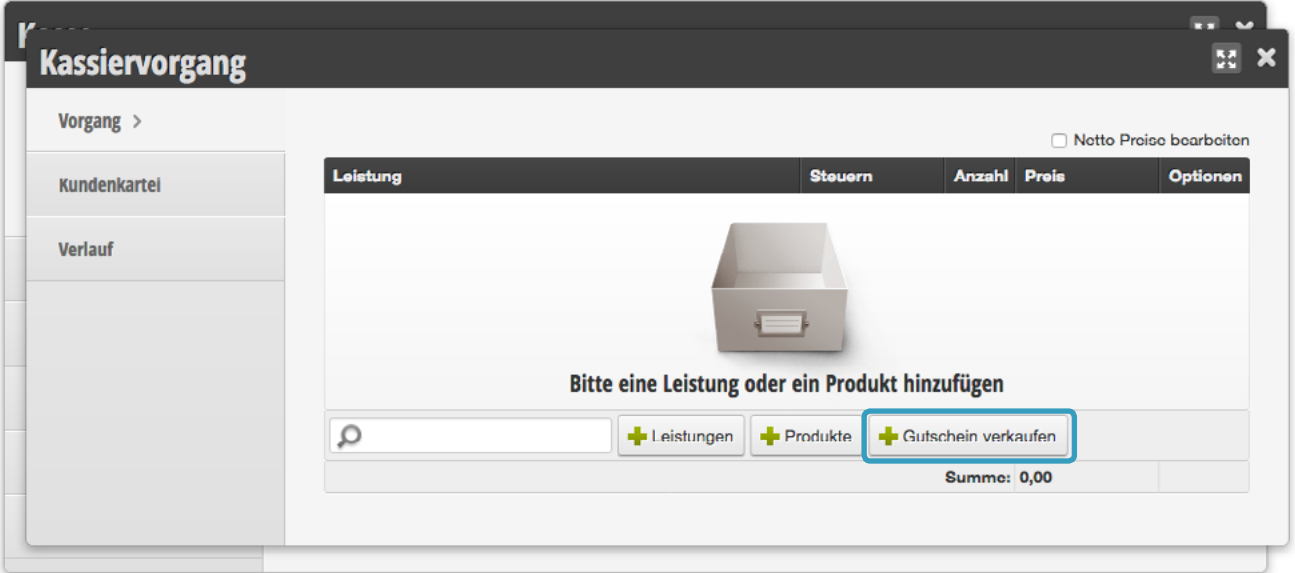

- *→ Hinweise:*
- 1. Wird die Rechnung eines Gutscheinverkauf storniert, wird der Gutschein auch entladen. Wird die Rechnung jedoch erneut abgeschlossen, bleibt die Gutscheinnummer bestehen, so dass eventuelle Vordrucke oder mitgegebene Drucke grundsäztlich gültig bleiben.
- 2. Wird die Anzahl der Gutscheine verändert, werden mehrere Gutscheine generiert. Wird nachträglich die Anzahl verändert, bleiben vorher bereits existierende Gutscheinnummern bestehen.

## <span id="page-13-0"></span>4. GUTSCHEINEINLÖSUNG

*Um Gutscheine einzulösen benötigen Sie mindestens ein Identifikationsmerkmal:*

#### 1. Die fortlaufende Gutscheinnummer

Bitte überprüfen Sie dann mindestens ein weiteres Merkmal, um einen Missbrauch vorzubeugen. Beispielsweise ob das Ausgabedatum mit dem im System hinterlegtem Ausgabedatum übereinstimmt.

#### 2. Den Onlinegutscheincode

Dieser kann auch in der Suchmaske bei der Gutscheinnummereingabe verwendet werden.

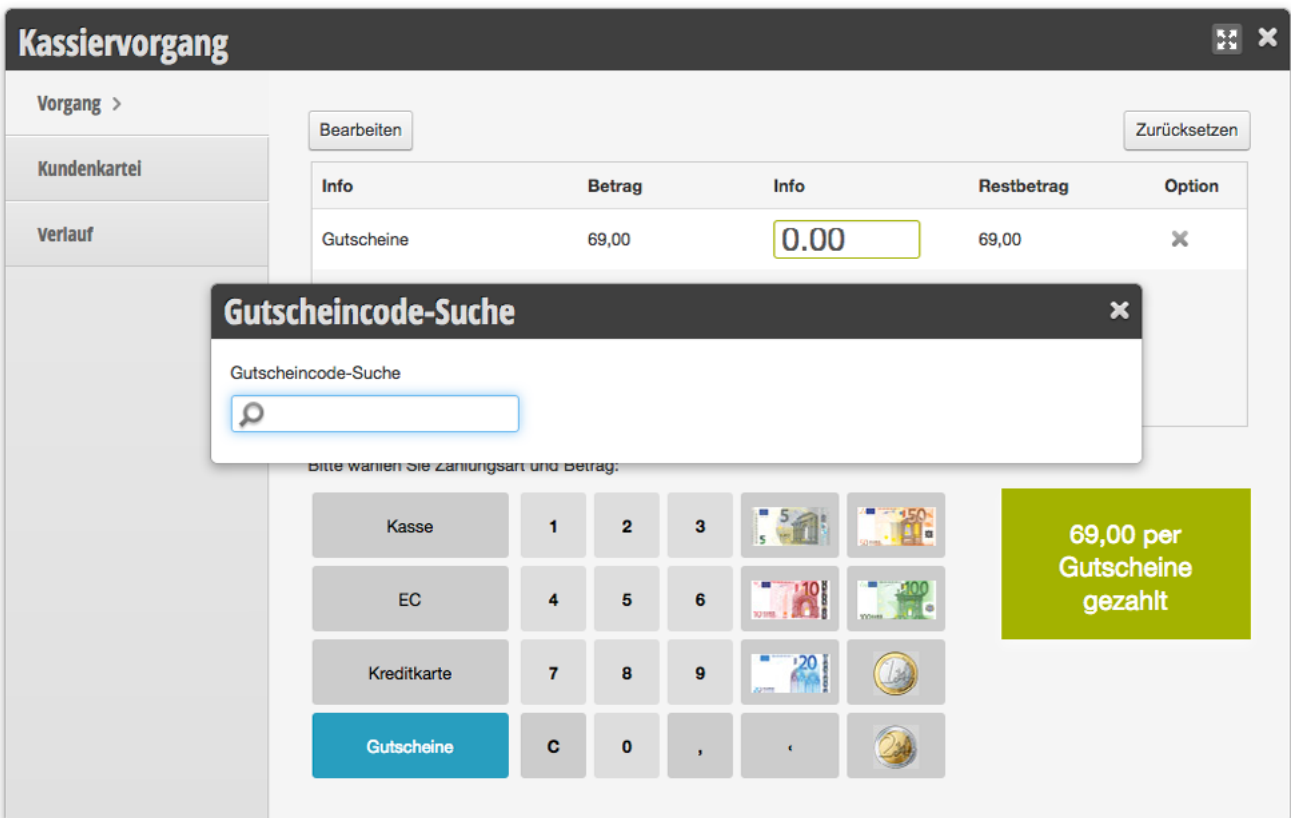

Falls alle Merkmale nicht mehr existieren, können Sie die Gutscheinnummer auch über das Gutscheinmodul in der Hauptnavigation heraussuchen. Diese ist nach dem Herausgabedatum sortiert.

#### Ablauf der Gutscheineinlösung:

- 1. Starten Sie einen Kassiervorgang und wechseln in den Bezahlungsmodus.
- 2. Klicken Sie auf die Zahlungsvariante "Gutscheine"
- 3. Geben Sie mindestens 3 Zeichen der Gutscheinnummer ein. Zum Beispiel: "004" für den Gutschein mit der Nummer 4.
- 4. Wählen Sie den Gutschein aus und prüfen das Herausgabedatum des Gutscheins.
- 5. Das System fragt nun, ob der vollständig oder nur eine Teileinlösung stattfinden soll und berücksichtigt dabei den Restwert des Gutscheins.
- 6. Im Falle eines Restwertes ist es zwingend erforderlich, dass ein neuer Gutschein ausgegeben wird, auf dem die Gutscheinnummer notiert wird. Der Originalgutschein muss für die Unterlagen einbehalten werden.
- 7. Nach Abschluss dann ggf. den Restwertgutschein ausgeben.

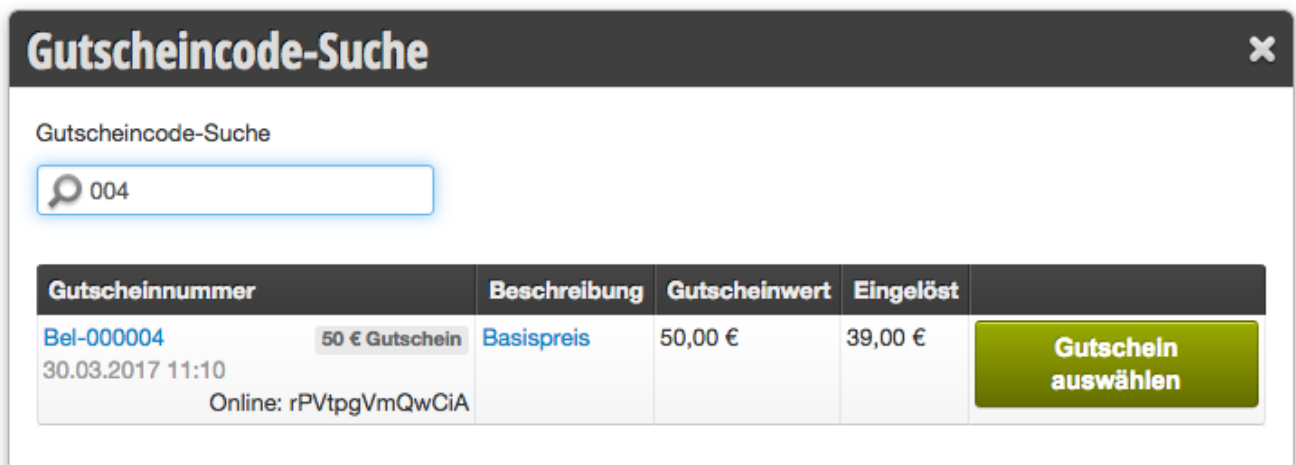

#### *→ Hinweise:*

1. Falls der Restwert des Gutscheins als Trinkgeld ausgegeben werden soll, müssen Sie manuell den gesamten Betrag bei der Bezahlungsarteingabe überschreiben. Somit erzeugt das System dann eine Kassenentnahme in Höhe des Restwertes. Dieses Geld kann entweder dem Kunden zurückgegeben werden oder als Trinkgeld aus der Kasse entnommen werden. Wichtig: Falls das Trinkgeld an den Geschäftsführer des Unternehmens geht, muss dieser als Umsatz verbucht werden. Hierfür müssen Sie den Rechnungsbetrag zuvor auf den vollen Gutscheinwert erhöhen.

2. Falls der Gutscheinwert nicht ausreicht, geben Sie zunächst den Gutschein wie oben beschrieben ein. Klicken Sie anschließend auf die Zahlungsart, mit der anschließend der Restbetrag beglichen wird.

## <span id="page-15-0"></span>5. BUCHUNGEN STORNIEREN

 Eine Buchung nachträglich zu stornieren ist bereits ein GoBD Verstoß und darf nicht für Buchungen durchgeführt werden, die älter als 12 Stunden sind. Das System schreibt einen entsprechenden Vermerk, der über die Stornoliste neu erstellt wird.

Sollte sich der Kassenstand durch die Stornierung ändern, wird ein grober Verstoß vermerkt. Falls aber "nur" eine Zahlungsart korrigiert wurde, können Sie den Tagesabschluss einfach neu erstellen.

- 1. Klicken Sie "Kasse" oben rechts in der Hauptnavigation
- 2. Klicken Sie auf "Abgeschlossen".
- 3. Geben Sie entweder die Rechnungsnummer oder das Datum der Rechnung ein.
- 4. Klicken Sie auf die Rechnung.
- 5. Wählen Sie den Button "Rechnung stornieren".
- 6. Geben Sie einen Grund für die Stornierung ein.

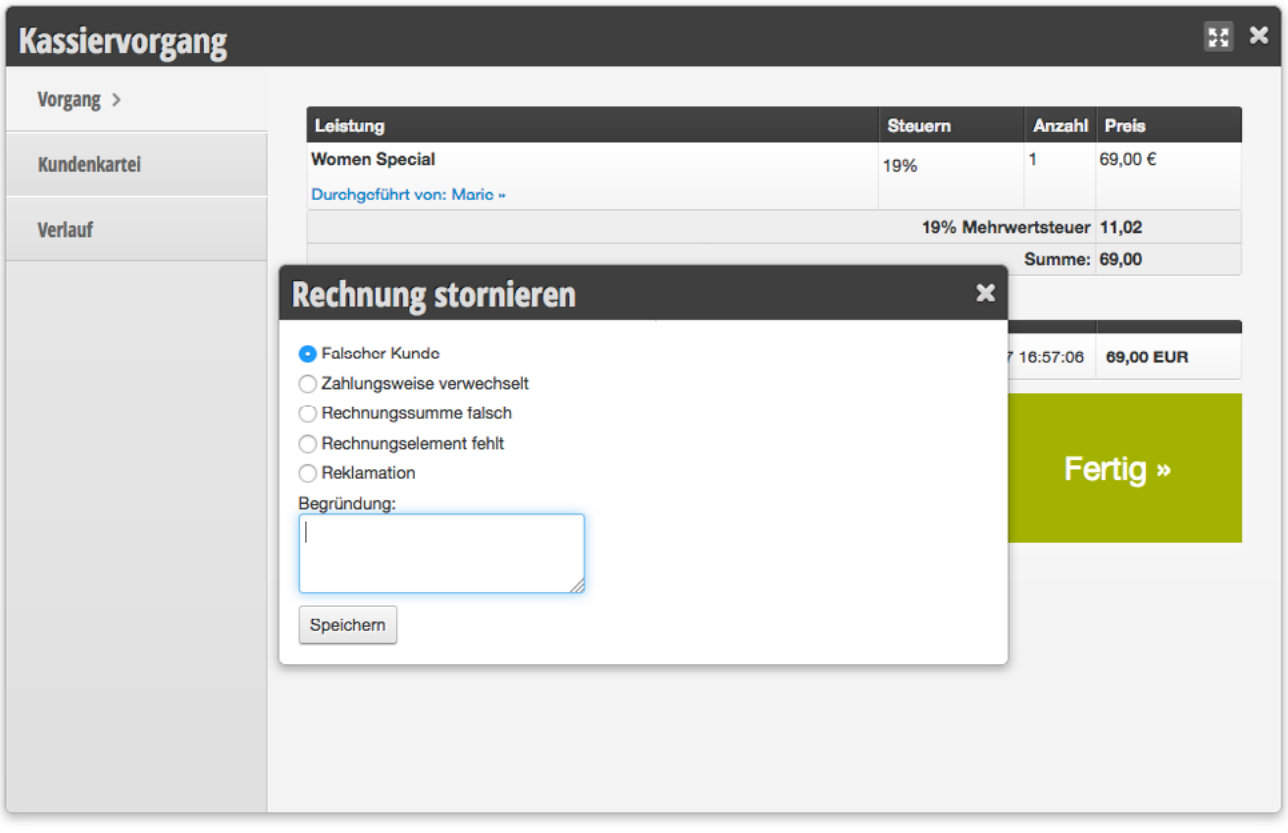

- *→ Hinweis:*
- Stornierte Rechnungen erscheinen auf dem Tagesabschluss
- Stornierte Rechnungen sind nachträglich einsehbar.

## <span id="page-16-0"></span>6. TAGESABSCHLUSS ERSTELLEN

*Tagesabschlüsse müssen täglich erstellt werden.*

- Bei der Erstellung des Tagesabschluss muss der Kassenbestand gezählt und mit dem angezeigten Kassenbestand abgegelichen werden. Existiert ein Fehlbetrag, muss dieser ausgeglichen werden.
- Alle eingelösten Gutscheine müssen aufbewahrt und mit dem Tagesabschluss abgeheftet werden.
- $\cdot$  **A** Die Gesamtsumme der Kartenzahlungen muss abgeglichen werden und stimmen.
- A Bei Differenzen müssen die Rechnungen entsprechend korrigiert werden.

#### Ablauf:

- 1. Klicken Sie "Kasse" oben rechts in der Hauptnavigation
- 2. Klicken Sie auf "Abschlüsse".
- 3. Prüfen Sie die angezeigten Gesamtwerte.
- 4. Existieren Abweichungen? Gleichen Sie die Werte mit den "Details" ab. Siehe Link unterhalb der Mitarbeiterumsatztabelle.
- 5. Notieren Sie alle Besonderheiten im Kommentarfeld.
- 6. Klicken Sie auf "Speichern".
- 7. Nachdem der Tagesabschluss erstellt wurde, das Detail-PDF ausdrucken und die Belege anheften.

#### *→ Hinweise:*

- 1. Falls Sie einen Fehler im Tagesabschluss gemacht haben, können Sie innerhalb von 2 Stunden nach Tagesabschlusserstellung eine Korrektur vornehmen. Hierfür die Rechnung stornieren und neu buchen. Anschließend in der Liste der Abschlüsse auf den Hinweis klicken: "Es wurde eine Änderung vorgenommen" und dann den Hinweisen folgen, den Tagesabschluss neu zu erstellen. Anschließend den neuen Tagesabschluss entsprechend neu ausdrucken.
- 2. Alle Tagesabschlüsse lassen sich rückwirkend wiederherstellen. Auch Sie können alte Tagesabschlussversionen einsehen, indem Sie auf einen Tagesabschluss in der Abschlusstabelle klicken und dann den Link "Original anzeigen" anwählen.

<span id="page-17-0"></span>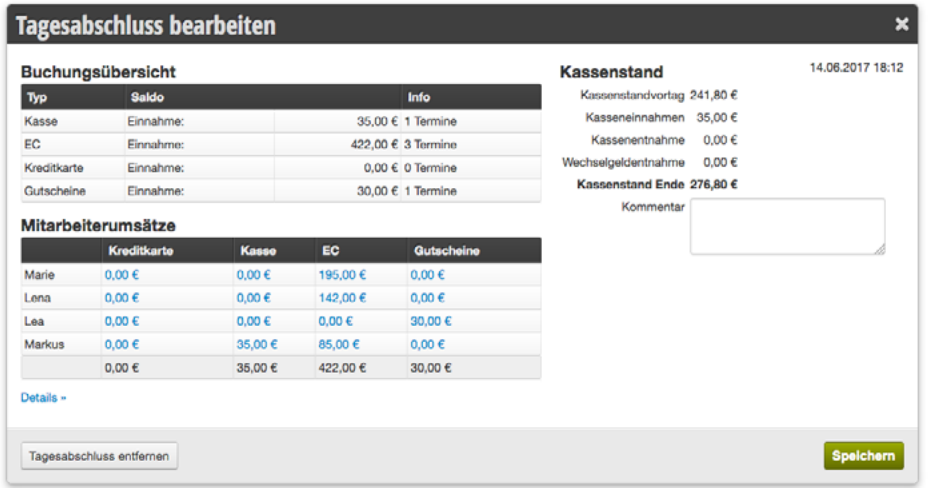

## 7. KASSENRECHTE EINSTELLEN

*Die Rechte für die Kassenkonfiguration können je Login individuell eingestellt werden. Folgende Rechte müssen dem allgemeinen Studio/Salon Login entzogen werden, damit dieser keine Änderungen am Kontenplan, Ausgabenvorlagen durchführen kann:*

- 1. Klicken Sie in der Hauptnavigation auf "Einstellungen".
- 2. Klicken Sie auf "Mitarbeiter".
- 3. Klicken Sie auf den Reiter "Kassen-Rechte".
- 4. Deaktivieren Sie je Login (jeweils eine Zeile in der Matrix) die folgenden Rechte:
- Rechnungen stornieren
- Tagesabschlüsse löschen
- Statistiken einsehen
- Manuelle Buchungen
- Einstellungen

#### Insgesamt sollten das Recht "Manuelle Buchungen" und "Tagesabschlüsse löschen" bei allen Logins deaktiviert werden.

- *→ Hinweise:*
- · "Tagesabschlüsse löschen" ermöglicht es lediglich den aktiven Tagesabschluss als gelöscht zu markieren.
- Es werden physikalisch keine Daten gelöscht.

## <span id="page-18-0"></span>ORDENTLICHE KASSENFÜHRUNG – 9 REGELN

*Um eine ordnungsgemäße Kassenführung zu gewährleisten müssen alle Mitarbeiter mindestens folgende 9 Regeln akzeptieren und in regelmäßigen Abständen auffrischen.*

Jeder Mitarbeiter, der das Kassensystem nutzt, muss den GoBD Einsteigerkurs bestehen.

Name des Mitarbeiters in Druckbuchstaben

### 1. Jeden Tag muss der Bargeldbestand gezählt werden.

 Dies ist eine zwingende Voraussetzung um gesetzeskonform zu arbeiten. Eine nachträgliche Änderung des Bargeldbestandes ist nur möglich, wenn alle Tagesabschlüsse neu erstellt werden und somit ein Vermerk in der GobD Scoring eingetragen wird. Änderungen von Zahlungsarten vor dem Abschluss stellen nur einen kleinen Verstoß gegen die GobD dar.

*gelesen und verstanden*

### 2. Jeder Kassiervorgang wird unverzüglich im Kassensystem eingetragen.

Verzögerungen oder nachträgliche Eintragungen bewirken einen ungültigen Kassenstand im System und sind daher unzulässig. Dies ist eine zwingende Voraussetzung um gesetzeskonform zu arbeiten.

*gelesen und verstanden*

### 3. Jede Bargeldentnahme und -einzahlung muss über das Ausgabemodul protokolliert werden.

Dies ist eine zwingende Voraussetzung um gesetzeskonform zu arbeiten.

*gelesen und verstanden*

## 4. EC-Schnitt wird täglich erstellt und abgeheftet

Fehler beim Zahlungsvorgang sind besonders einfach mit dem EC-Schnitt zu identifizieren.

#### *gelesen und verstanden*

### 5. Eingelöste Gutscheine und Aktionen abheften

 Preisnachlässe müssen immer dokumentiert werden, sodass erklärt werden kann, warum ein Preisnachlass erfolgt ist.

*gelesen und verstanden*

### 6. Der Tagesabschluss wird täglich durchgeführt.

 Änderungen an Zahlungsarten (Verwechslung Bar und EC) werden vom System protokolliert. Es ist stets möglich jegliche Art an nachträglicher Veränderung einzusehen.

*gelesen und verstanden*

### 7. Alle Ihre Produkte und Leistungen müssen in das System eingepflegt sein.

Darin enthalten sein müssen der Verkaufspreis und die Mehrwertsteuer.

*gelesen und verstanden*

### 8. Regelmäßig Wechselgeld einzahlen

Um Fehler zu vermeiden, empfehlen wir Bargeldbestände jeden Tag zur Bank zu bringen.

*gelesen und verstanden*

### 9. Storno nur als Ausnahme

Viele Stornierungen bedeuten eine nicht sorgfältig geführte Kasse.

*gelesen und verstanden*

*Ich habe diese Regeln vollständig gelesen und verstanden. Ich werde diese Regeln im Umgang mit dem Kassensystem befolgen und regelmäßig auffrischen.*

Name des Mitarbeiters in Druckbuchstaben **Ort**, Datum und Unterschrift